## **Dokumenty handlowe własne**

W tym miejscu program znajduje się w trybie wyboru dokumentu do edycji lub otwarcia nowego. Okno to zawiera następujące pola:

**Lista:** - w tym polu możemy wskazać listę dokumentów, wśród których chcemy dokonywać wyboru. Listy dokumentów przygotowujemy wcześniej. Uzyskanie żądanej listy jest możliwe przez wyświetlenie wszystkich dostępnych dla danego użytkownika list dokumentów, ustawieniu podświetlonej belki na żądanej liście i naciśnięciu klawisza ENTER. Aby wyświetlić dostępne listy należy nacisnąć kombinację klawiszy CTRL-F. Jeżeli w polu lista wprowadzimy jakieś znaki (litery) i naciśniemy CTRL-F wtedy otrzymamy listę ograniczoną tylko do tych elementów, których nazwa zaczyna się od wcześniej wprowadzonych znaków.

**Od: do:** - w tych polach wpisujemy zakres dat wystawienia dokumentów, wśród których chcemy dokonać wyboru.

**KOMÓRKA:** - w tym polu dostępna jest kartoteka komórek organizacyjnych. Komórkom organizacyjnym nadaje się atrybuty określające jej znaczenie i rolę w przedsiębiorstwie. W zależności od posiadanych atrybutów komórka jest wyświetlana tylko "tam gdzie trzeba", np. komórka traktowana jako magazyn pojawi się tylko w oknie wyboru dokumentów magazynowych, komórka będąca kasą pojawi się tylko w dokumentach kasowych itd. W dokumentach handlowych pole komórka pojawi się tylko wtedy gdy zostanie ustawiony odpowiedni parametr systemu (może on być ustawiony wyłącznie przez producenta oprogramowania). Numeracja dokumentów dla poszczególnych komórek organizacyjnych musi być prowadzona oddzielnie. W tym polu dostępna jest funkcja LISTA, lub może ono być edytowane z kontrolą zgodności z dostępną kartoteką (słownikiem). Zastosowanie komórek w dokumentach handlowych własnych ma sens wtedy gdy prowadzimy sprzedaż z rozbiciem na poszczególne komórki organizacyjne przedsiębiorstwa - aby uzyskać informację o ich rentowności (oczywiście należy wtedy prowadzić rozliczenie kosztów według miejsc ich powstawania).

**Symbol:** - to pole służy do wyboru symbolu dokumentu, który mamy zamiar edytować (stworzyć nowy lub poprawić treść stworzonego wcześniej). W tym polu dostępny jest słownik tych symboli dokumentów, którym w definicji nadano odpowiednie atrybuty - patrz SPECJALNE/SŁOWNIKI/SYMBOLI. Edycji tego pola możemy dokonywać za pomocą funkcji LISTA lub wpisując wartości ręcznie jednak z kontrolą zgodności z dostępną kartoteką (słownikiem).

**Numer:** - w tym polu dokonywany jest wybór numeru dokumentu do edycji. Jeżeli mamy zamiar dokonać edycji już istniejącego dokumentu, to możemy wybrać go używając funkcji LISTA lub dokonać edycji z kontrolą zgodności z dostępną listą dokumentów - należy przy tym pamiętać że pozostałe pola występujące w oknie wyboru działają jak filtr. Jeżeli dostępna kartoteka jest bardzo duża czas odpowiedzi systemu może być zauważalny. Aby uniknąć opóźnień należy korzystać z funkcji PARAMERY WYSZUKIWANIA pozwalającej ściślej określić zakres wyszukiwanych dokumentów. Gdy zaś mamy zamiar utworzyć nowy dokument to możemy zrobić to na dwa sposoby:

1.Jeżeli w definicji symbolu edytowanego dokumentu flaga OBLIGATORYJNA KOLEJNOŚĆ NR ustawiona jest na NIE - wtedy w pole Numer możemy wpisać dowolny numer, którego format zostanie sprawdzony ze zdefiniowanym dla danego symbolu w polu FORMAT NUMERU.

2.Jeżeli w definicji symbolu nakazaliśmy kontrolę ciągłości numeracji to oprócz kontroli poprawności formatu numeru zostanie sprawdzona kolejność (ciągłość) numeracji w momencie zatwierdzenia dokumentu (aby uniknąć konieczności zatwierdzania wszystkich dokumentów można w definicji symbolu ustawić na TAK flagę DOMYŚLNE ZATWIERDZENIE). Uzyskanie kolejnego numeru jest możliwe przy użyciu funkcji KOLEJNY NUMER - (Ctrl-O). Funkcja ta podpowiada numer kolejny lub któryś z numerów wcześniej usuniętych (dziur w numeracji). Funkcja KOLEJNY NUMER w procesie kontroli ciągłości numeracji uwzględnia również datę dokumentu, nie dopuszczając do powstania sytuacji w której kolejność następowania numerów nie odpowiada chronologii powstawania dokumentów.

**Rok:** - Pole służy do wprowadzania roku dla danego dokumentu. System podpowiada zawsze rok z daty ostatnio edytowanego dokumentu. Jeżeli był to dokument bieżący to jego data powstaje na podstawie daty systemowej. Jeżeli w definicji aktualnego dokumentu zaznaczamy, że numeracja odbywa się w cyklach miesięcznych to w polu rok należy umieścić również numer miesiąca którego żądany dokument ma dotyczyć.

Lista kontrahentów: - w tym polu możemy wskazać listę kontrahentów, wśród których chcemy dokonywać wyboru. Listy przygotowujemy wcześniej. Procedura wyboru konkretnej listy kontrahentów jest taka sama jak opisana wcześniej procedura wyboru listy dokumentów.

**Kontrahent**: - w tym polu wprowadzamy symbol kontrahenta dla którego wystawiamy dokument. Dostępna jest kartoteka kontrahentów za pomocą funkcji LISTA (Ctrl-F) lub WYSZUKIWANIE (Alt-Q,  $Esc-O$ ).

Po dokonaniu wyboru dokumentu używając klawisza F1 przechodzimy do edycji nagłówka wybranego dokumentu. Takie samo działanie ma klawisz Enter użyty w ostatnim polu okna czyli w polu KONTRAHENT. Klawisz F1 powoduje zatwierdzenie okna w momencie naciśnięcia, np. wypełnienie pola symbol, kontrahent i rok, a pozostawienie pustym pola numer oraz naciśnięcie klawisza F1 spowoduje wyświetlenie listy wszystkich dokumentów o danym symbolu i roku dla danego kontrahenta. Podczas obsługi okna wyboru można skorzystać z funkcji PARAMETRY WYSZUKWANIA, umożliwia ona wyszukiwanie dokumentów według bardzo skomplikowanych warunków.

## **NAGŁÓWEK DOKUMENTÓW HANDLOWYCH WŁASNYCH.**

Dokument handlowy własny wyświetlany jest na ekranie monitora w dwóch częściach. Pierwsza to nagłówek a druga linie (treść) dokumentu. Wszystkie dane wprowadzone do "OKNA WYBORU - Wybór faktury" przepisują się automatycznie do nagłówka dokumentu. Nagłówek dokumentów handlowych własnych opisany jest przez następujące pola:

Symbol: - Pole przepisuje się z "OKNA WYBORU - Wybór faktury"

Numer: - Pole przepisuje się z "OKNA WYBORU - Wybór faktury"

Data: - W pole wpisuje się datę wprowadzenia dokumentu. Jeżeli w "OKNIE WYBORU" wybrany zostanie rok bieżący dla wprowadzanego dokumentu, system podpowiada w tym miejscu aktualną datę.

Rejestr: - Jeżeli w definicji symbolu aktualnie edytowanego dokumentu wskażemy w polu "Domyślny rejestr" odpowiedni dla niego rejestr to pole to zostanie wypełnione automatycznie. Jeżeli tego nie

zrobimy to musimy wypełnić to pole sami. Wypełnienie tego pola jest obligatoryjne. Ważne jest aby symbol rejestru dla danego dokumentu był wybrany starannie ponieważ w rejestrze zawarta jest definicja dekretu księgowego dla dokumentów "należących" do danego rejestru. Po dokonaniu edycji tego pola program sprawdzi jego zawartość z dostępnym słownikiem rejestrów. Za koniec edycji uważa się moment opuszczenia pola przez kursor, np. po naciśnięciu klawisza Enter.

Nr rejestru: - Wypełnienie tego pola nie jest obligatoryjne jednak może okazać się pomocne dla dodatkowego wyróżnienia określonej grupy dokumentów poza symbolem i datą.

Pracownik: - W to pole można wpisać pracownika, który wprowadził dany dokument. Pracownika można wybrać korzystając z mechanizmu LISTY lub wpisać go bezpośrednio, jednak w tym przypadku nastąpi kontrola poprawności wprowadzonego tekstu z kartoteką pracowników. Jeżeli użytkownik w swoich danych osobowych ma wpisanego użytkownika, to zostaje on automatycznie przepisany. Zmian wpisanych w to pole danych może dokonać tylko użytkownik, który wprowadził dokument.

Zamknięty: - Flaga zamknięty oznacza, że faktura nie podlega edycji oraz żadnym innym korektom.

Dostarczony: - W pole można wpisać jedynie wartości TAK lub NIE - jako informację, czy została dostarczona kopia dokumentu.

Odebrano: - Pole zawiera informację o dacie przesłania towaru do kontrahenta. System automatycznie podpowiada tu datę wystawienia dokumentu.

Kontrahent: - Pole przepisuje się z "OKNA WYBORU - Wybór faktury" (jeżeli został tam wprowadzony). Można dokonać edycji tego pola korzystając z funkcji LISTA lub WYSZUKIWANIE. Możliwe jest również wprowadzenie symbolu kontrahenta bezpośrednio, jednak nastąpi kontrola jego zgodności z kartoteką kontrahentów.

Grupa: - Pole nie podlega edycji. Jeżeli kontrahent, którego symbol został wprowadzony w pole "Kontrahent" został zaklasyfikowany do wcześniej zdefiniowanej grupy kontrahentów to symbol tej grupy zostanie przepisany z kartoteki kontrahentów.

Opis: - W tym polu znajdziemy nazwę skróconą kontrahenta przepisaną przez system z kartoteki.

NIP: - Nr NIP jest przepisywany z kartoteki kontrahenta. Dla dokumentów zdefiniowanych jako dokumenty VAT pole to musi być wypełnione.

REGON: - Pole jest przepisywane z kartoteki kontrahenta.

Akwizytor: - W pole wpisuje się identyfikator akwizytora, który obsłużył danego kontrahenta. Jeżeli kontrahent ma w swoich danych (w kartotece kontrahentów) przypisanego stałego akwizytora, system automatycznie podpowiada go.

Trasa: - Pole nie podlega edycji. W pole wpisuje się identyfikator trasy do danego kontrahenta. Jeżeli kontrahent ma w swoich danych (w kartotece kontrahentów) przypisaną trasę system automatycznie podpowiada ją.

Przedstawiciel: - W tym polu możemy umieścić dane osoby będącej przedstawicielem kontrahenta i upoważnionej do odbioru i podpisu faktury VAT. Dostępne są funkcje LISTA oraz DOPISZ. Wybór przedstawiciela z dostępnej listy dokonuje się po naciśnięciu klawisza F1. Oczywiście w pole to możemy również wpisać numer upoważnienia kontrahenta do wystawiania faktur bez podpisu.

Data sprzedaży: - Data sprzedaży nie może odbiegać od daty wystawienia faktury o więcej niż siedem

dni.

Zapłata do: - Ta data jest wstawiana automatycznie przez system na podstawie pola "Forma zapłaty" gdzie korzystamy ze zdefiniowanych wcześniej form zapłat zawierających oprócz opisu słownego również ilość dni do zapłaty o którą powiększana jest data wystawienia faktury i wpisywana do pola "Zapłata do".

Opis słowny: - Jest to pole tekstowe podlegające edycji bez żadnej kontroli. Jego treść będzie umieszczona na wydruku dokumentu.

Forma zapłaty: - Za pomocą funkcji LISTA wybieramy formę zapłaty ze słownika.

Waluta: - System jest wielowalutowy dlatego możemy ustalić walutę, w której wystawiamy dokument. Możemy to zrobić przez edycję z kontrolą zawartości pola lub korzystając z funkcji LISTA. Słownik walut powinien być wcześniej zdefiniowany. Pole jest wypełniane w sposób domyślny - przez przepisanie zawartości tego pola z ostatnio edytowanego dokumentu.

Kwota netto: - pole nie podlega edycji jego wartość jest obliczana przez program na podstawie linii edytowanego dokumentu.

Do zapłaty: - pole podlega edycji. Jeżeli kwota do zapłaty powinna być inna niż obliczona przez program, można ją wpisać bezpośrednio. Kwota zawarta w tym polu jest dekretowana w procesie automatycznego księgowania na konto przewodnie wskazane w rejestrze do którego należy edytowany dokument.

Kwota VAT: - pole nie podlega edycji jego wartość jest obliczona przez program na podstawie linii lub tabeli VAT edytowanego dokumentu handlowego. Sposób obliczania VAT-u określamy w definicji symbolu dokumentu ustawiając flagę "VAT z linii faktur": TAK - spowoduje obliczenie VAT-u w każdej z linii faktury, a następnie zsumowanie podstaw i podatków w tabeli VAT. NIE - uruchamia inny sposób obliczeń polegający na zsumowaniu postaw dla poszczególnych stawek i wyliczenie podatków od tak uzyskanych sum.

Zapłacono: - pole nie podlega edycji. System wstawia odpowiednią wartość na podstawie zapłat (połączonych dokumentów płatniczych).

Kwota brutto: - pole nie podlega edycji jego wartość jest obliczana przez program jako suma kwoty netto i obliczonego VAT-u.

Pozostaje: - pole nie podlega edycji. System wstawia odpowiednią wartość jako różnicę kwoty do zapłaty i dokonanych zapłat (połączonych dokumentów płatniczych) czyli pola "Zapłacono".

Ponadto w dolnej części ramki znajdują się przyciski programowe pozwalające na uruchomienie odpowiednich procedur. Ustawiając kursor na danym przycisku (w polu określonym nawiasami kwadratowymi) naciskamy klawisz Spacja lub F1.

[Tabela VAT] – Uruchomienie tej funkcji spowoduje wyświetlenie na ekranie tabelki VAT dla danej faktury.

[Wpłaty] – Funkcja umożliwia przejście do operacji kasowych wpłaty.

[Wypłaty] – Funkcja umożliwia przejście do operacji kasowych wypłaty.

[Przelewy obce] – Funkcja umożliwia przejście do operacji bankowych wpłaty.

[Przelewy własne] – Funkcja umożliwia przejście do operacji bankowych wypłaty.

[Notatki] – Jeżeli wymagają tego okoliczności możemy wprowadzić do faktury dodatkowe notatki.

Klawisz F2 uruchamia interaktywną pomoc, w której oprócz opisu standardowych funkcji i klawiszy sterujących, dostępnych w danym miejscu programu znajdziemy możliwość uruchomienia funkcji dodatkowych. Są to:

Odświeżanie kontrahenta – Jeżeli dane kontrahenta uległy zmianie od momentu wystawienia danej faktury to można je przenieść do bieżącej faktury za pomocą tej właśnie funkcji.

Generacja na podstawie zamówienia – Umożliwia wygenerowanie linii faktury na podstawie wcześniej wprowadzonego zamówienia.

Przekształcenie z dokumentu proforma - Procedura kopiuje na aktualnie edytowaną fakturę wcześniej sporządzony dokument proforma.

Lokalna zmiana kontrahenta - Procedura stosowana w sytuacji konieczności zmiany kontrahenta w fakturze oraz połączonych z nią dokumentach np. kasowych lub magazynowych. Zmiana dokonywana jest w zakresie jednej "transakcji" na którą mogą się składać wzajemnie połączone np. zamówienie, faktura, wszystkie połączone z nią dokumenty magazynowe, wszystkie połączone z nią zapłaty oraz dokumenty księgowe do których zostały włączone w/wym. dokumenty.

Faktury korygujące - Wyświetla faktury korygujące sporządzone do danej faktury.

Faktury niepołączone z fakturami - Specyficzna procedura przystosowana do wyszukiwania braku połączeń pomiędzy fakturami własnymi i obcymi. Takie połączenia są stosowane w transakcjach tranzytowych.

Faktury niepołączone z dok. płatniczymi - Procedura pozwala wyszukiwać niezapłacone lub częściowo zapłacone faktury.

Faktury niepołączone z dok. magazynowymi - Procedura stosowana podczas kontroli "dostaw w drodze", pozwala wyszukać te pozycje faktur, do których nie ma dokumentów magazynowych. Dotyczy to faktur własnych i obcych.

Połączone dokumenty magazynowe - Uruchomienie tej funkcji daje listę dokumentów magazynowych połączonych z bieżącym dokumentem handlowym.

Połączone dokumenty płatnicze - Uruchomienie tej funkcji daje listę dokumentów płatniczych połączonych z bieżącym dokumentem handlowym.

W dolnej części ramki znajduje się notatka określająca kto i kiedy edytował dany dokument jako ostatni.

Funkcje dostępne bezpośrednio za pomocą klawiszy funkcyjnych są wyświetlane w dolnej części ekranu.

## **LINIE DOKUMENTÓW HANDLOWYCH WŁASNYCH.**

Po wprowadzeniu danych do nagłówka dokumentu korzystając z klawisza PgDn przechodzimy do edycji jego linii.

Mamy tu do dyspozycji następujące pola:

Lp.: - Pole ma charakter informacyjny wskazuje kolejny numer linii. System automatycznie numeruje linie, może ich być 999.

Symbol towaru: - Identyfikator towaru. Istnieje możliwość wyboru towaru za pomoca funkcji LISTA Ctrl F.

Towar: - W tym polu dostępna jest kartoteka towarów i usług za pomocą funkcji LISTA i WYSZUKIWANIE. Użycie którejś z tych funkcji spowoduje wyświetlenie listy towarów wraz z ich aktualnymi cenami w kartotece towarów i usług. Jeżeli ceny te są różne w zależności od komórki organizacyjnej to, aby to rozróżnienie uzyskać powinniśmy stosować wariant faktury z komórką organizacyjną w nagłówku. Innym sposobem uzyskania tej informacji jest użycie w linii wyświetlonej listy towarów funkcji LISTA dzięki której otrzymamy kolejną listę tym razem już jednego wskazanego towaru z podaną ilością tego towaru w poszczególnych magazynach wraz z aktualnymi cenami ewidencyjnymi lub cenami zakupu, w zależności od stosowanego wariantu ewidencji cen magazynowych. W polu tym dostępna jest także funkcja DOPISZ pozwalająca dopisywać nowe pozycje do katalogu towarów i usług. Jeżeli pole towar zostało wypełnione w wyniku przekopiowania linii dokumentu magazynowego wtedy nie można go zmienić. Jedynym sposobem jego zmiany jest wykasowanie całej linii co jednak spowoduje zerwanie połączenia z dokumentem magazynowym.

Treść: - Pole tekstowe pozwala na wpisanie dowolnego komentarza w linii faktury.

Cena netto: - cena sprzedaży netto (cena dla kontrahenta pomniejszona o ewentualne upusty).

- Cena zak.1: cena zakupu1 przepisywana ze stanów magazynowych
- Cena zak.2: cena zakupu2 przepisywana ze stanów magazynowych
- Cena det.1: cena detaliczna1 przepisywana ze stanów magazynowych
- Cena det.2: cena detaliczna2 przepisywana ze stanów magazynowych
- Cena hrt.1: cena hurtowa1 przepisywana ze stanów magazynowych
- Cena hrt.2: cena hurtowa2 przepisywana ze stanów magazynowych
- Cena hrt.3: cena hurtowa3 przepisywana ze stanów magazynowych

VAT: - Wartość tego pola jest przepisywana z katalogu towarów i usług, i w związku z tym nie podlega edycji.

Symbol procentu VAT: - Pole informacyjne przepisywane z kartoteki towarów i usług

Kwota VAT: - Kwota VAT jest obliczana przez system jednak można ją poprawić w pzrypadku gdy dostarczona faktura inaczej oblicza VAT niż nasz system (VAT z linii I VAT z krzyżówki).

Upust: - W tym polu można wprowadzić kwotę upustu na jedną sztukę sprzedawanego towaru. Jest ono powiązane z polem %.

Procent upustu: - Pole procent upustu jest powiązane z polem kwota upustu w ten sposób, że wpisanie

jednego z nich powoduje wyliczenie drugiego Pole to jest ustawiane przez system wtedy gdy kontrahent dla którego wystawiamy bieżącą fakturę ma przyznany upust na grupę towarów, do której z kolei należy towar z właśnie edytowanej linii - patrz kartoteka kontrahentów; kartoteka towarów i usług - grupy rabatowe.

Cena po upuście: - Pole wyświetla cenę, którą kontrahent powinien zapłacić jest to cena netto pomniejszona o rabat.

Taryfa celna: - Pole informacyjne pokazuje taryfę celną dla towaru na podstawie kartoteki towarów i usług.

Ilość: - Pole do którego należy wprowadzić ilość sprzedawanego towaru. To pole jest wstawiane przez system w sytuacji gdy do faktury kopiujemy treść dokumentu magazynowego wydania (WZ). W zależności od ustawień parametrów systemu dokonywanych przez producenta na życzenie użytkownika pole to można edytować lub nie (po przekopiowaniu WZ-ki). Najczęściej ustawianym ograniczeniem jest niemożliwość zmniejszenia ilości poniżej ilości z WZ-ki.

j.m.: - System przepisuje to pole z kartoteki jednak podlega ono edycji z kontrolą zgodności z jednostkami miary zdefiniowanymi dla danego towaru.

Wartość netto: - Zawartość tego pola jest obliczana przez system i wstawiana do niego automatycznie - nie podlega edycji.

Wartość brutto: - Zawartość tego pola jest obliczana przez system i wstawiana do niego automatycznie - nie podlega edycji.

Data zak.: - Pole informacyjne na podstawie stanów magazynowych.

Data prod.: - Pole informacyjne na podstawie stanów magazynowych.

Data ważn.: - Pole informacyjne na podstawie stanów magazynowych.

SWW: - Pole informacyjne na podstawie kartoteki towarów i usług.

PCN: - Pole informacyjne na podstawie kartoteki towarów i usług.

Nr serii: - Pole informacyjne na podstawie stanów magazynowych.

Nr atestu: - Pole informacyjne na podstawie stanów magazynowych.

Lokalizacja: - Pole informacyjne na podstawie stanów magazynowych.

Przeznaczenie: - Przeznaczenie jest atrybutem towaru, który może być wykorzystany w procesie automatycznego księgowania do tworzenia odpowiedniego dekretu lub tworzeniu niektórych zestawień. Można to pole edytować z kontrolą zgodności ze słownikiem przeznaczeń lub korzystając z funkcji LISTA. W zależności od ustawienia parametrów systemu przeznaczenie może być przepisywane z kartoteki towarów i usług lub wstawiane jako domyślne przeznaczenie posiadające atrybut TOWAR.

Zamówienie: - Pole pozwalające na powołanie się na zamówienie (własne w f-rach obcych i odwrotnie), a co za tym idzie na przekopiowanie jego linii do faktury. Kopiowanie powoduje powstanie połączenia które z kolei pozwala na kontrolę realizacji zamówienia tj. porównanie ilości zamówionej z zafakturowaną. Pole to można obsługiwać za pomocą funkcji LISTA.

W dolnej części ekranu wyświetlone są funkcje dostępne bezpośrednio za pomocą klawiszy funkcyjnych, m.in.:

ESC-CURSOR-UP:Pobierz - kopiowanie wcześniej przygotowanych dokumentów magazynowych dla bieżącego kontrahenta.

F5:Dokumenty magazynowe - możliwość wystawienia nowego dokumentu magazynowego dla bieżącego kontrahenta. Wystawienie polega na przekopiowaniu wybranych linii faktury.

[Ogólne zasady posługiwania się programem FIRMATIC - wersja graficzna](http://www.firmatic.pl/dokuwiki/doku.php?id=ogolne_zasady_poslugiwania_sie_programem_firmatic_-_interface_graficzny)

From: <http://www.firmatic.pl/dokuwiki/> - **Firmatic**

Permanent link: **[http://www.firmatic.pl/dokuwiki/doku.php?id=dokumenty\\_handlowe\\_wlasne](http://www.firmatic.pl/dokuwiki/doku.php?id=dokumenty_handlowe_wlasne)**

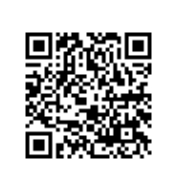

Last update: **2014/07/25 11:46**